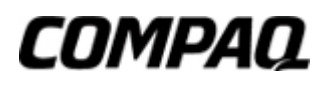

# **User's Guide** Compaq TFT8030 Flat Panel Monitor

Part Number: 237159-001

**July 2001**

Enhanced for accessibility

© 2001 Compaq Computer Corporation.

Compaq, the Compaq logo, Armada, Deskpro Registered in U. S. Patent and Trademark Office.

Microsoft, MS-DOS, Windows, Windows NT are trademarks of Microsoft Corporation in the United States and other countries.

All other product names mentioned herein may be trademarks of their respective companies.

Compaq shall not be liable for technical or editorial errors or omissions contained herein. The information in this document is provided "as is" without warranty of any kind and is subject to change without notice. the warranties for Compaq products are set forth in the express limited warranty statements accompanying such products. **Nothing herein should be construed as constituting an additional warranty.**

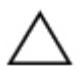

**CAUTION:** Text set off in this manner indicates that failure to follow directions could result in damage to equipment or loss of information.

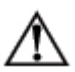

**WARNING:** Text set off in this manner indicates that failure to follow directions could result in bodily harm or loss of life.

Compaq TFT8030 Flat Panel Monitor Reference Guide First Edition (July 2001) Part Number: 237159-001

# **Product Features**

The Compaq TFT8030 Flat Panel Display has an active matrix, thin-film transistor (TFT), liquid crystal display (LCD). The monitor features include the following:

- Large 18.1-inch (45.9 cm) viewable area display.
- $\blacksquare$  1280 × 1024 resolution, plus full-screen support for lower resolutions.
- Wide viewing angle to allow viewing from a sitting or standing position, or moving side-to-side.
- Tilt and swivel adjustment capabilities.
- Removable base for flexible mounting solutions.
- Dual video input channels with the following connection options:
	- ❏ Channel 1 supports either VGA analog or DVI-D digital signals.
	- ❏ Channel 2 supports either VGA analog, DVI-D digital, Super Video or Composite Video signals.
- Video input includes PiP (Picture in Picture) option for windowed video display over data display.
- VGA analog and DVI-Digital signal cables included.
- Plug and play capability if supported by your system.
- On-Screen Display (OSD) adjustments in six different languages: English, Dutch, French, German, Italian, and Spanish for ease of set-up and screen optimization.
- CD-ROM includes an information file (INF), Image Color Matching file (ICM), Colorific calibration software, the Compaq LCD Display Assistant setup and configuration utility, the Compaq Display LiteSaver utility, and product documentation.
- Programmable sleep mode timer.
- Energy Saver feature for Energy Star compliance.
- Security lock slot
- AssetControl
- Compliant with the following regulated specifications:
	- ❏ EPA ENERGY STAR
	- ❏ European Union CE Directives
	- ❏ Swedish MPR II 1990
	- ❏ Swedish TCO '99

### **Information Files**

The CD-ROM included with this monitor contains two information files to be installed onto your computer; an .INF file and an .ICM file.

- The .INF file defines monitor resources and provides specifications used by most operating systems to install support software for certain hardware devices. The .INF file ensures monitor compatibility and optimization with your computer's graphics adapter. INF files are downloadable by clicking on: www.compaq.com/products/monitors/index.html and selecting the desired monitor.
- The .ICM file provides color matching consistency from monitor screen to printer and is activated from within graphics programs that have this feature.

To install these files on your computer, insert the Software and User's Guide CD-ROM in your computer's CD drive and when the CD-ROM menu launches, select Install INF and ICM Files and follow the on-screen instructions.

# **Setting Up the Monitor**

To set up the monitor, ensure that the power is turned off to the monitor, computer system, and other attached devices, then follow these steps:

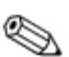

This monitor has multiple connectors on the back panel that can be used to connect two computers simultaneously to the monitor. Be sure the Video Channel Select button on the front of the monitor is set to the correct position to receive signals from the connected computer. See the Front Panel Controls table for more information.

- 1. Place the monitor in a convenient, well-ventilated location near your computer.
- 2. Connect the signal and AC power cables to the monitor  $\bullet$ . Refer to the next section, "Connecting the Signal Cables," for additional information.
- 3. Connect the monitor signal cable  $\bullet$  to the appropriate video connector on the rear panel of the computer.
- 4. Connect the AC end of the power cable  $\bullet$  to AC receptacle on the monitor.
- 5. Connect the power cable  $\bullet$  to an electrical wall outlet.

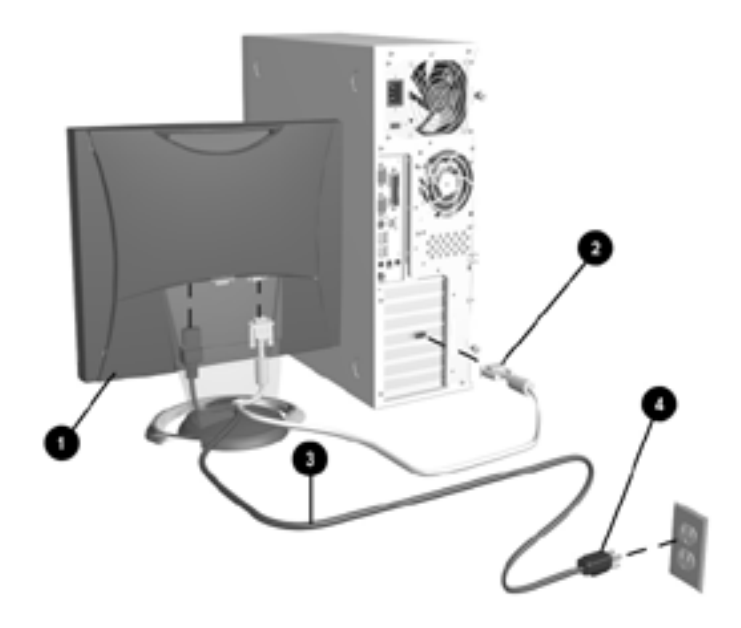

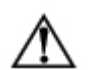

**WARNING:** To reduce the risk of electric shock or damage to your equipment:

- Do not disable the power cord grounding plug. The grounding plug is an important safety feature.
- Plug the power cord into a grounded (earthed) electrical outlet that is easily accessible at all times.
- Disconnect power from the monitor by unplugging the power cord from the electrical outlet.
- Do not place anything on power cords or cables. Arrange them so that no one may accidentally step on or trip over them. Do not pull on a cord or cable. When unplugging from the electrical outlet, grasp the cord by the plug.

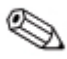

For security purposes, this monitor has been fitted with a slot for use with a security cable lock that can be purchased separately at most computer stores.

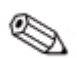

After you turn on the monitor, install the Compaq LCD Display Assistant utility included on the CD-ROM. Use the on-screen instructions to adjust the picture quality of your monitor. To install this utility, follow the instructions on the "Configuring Your Compaq LCD Monitor" card located in the Program License Agreement packet.

**Important:** Always activate a screen saver program, the programmable sleep timer, the Compaq Display LiteSaver utility, or turn off the monitor when it is not in use for a prolonged period of time. All LCD monitors that display the same static image on screen for a prolonged period of time may exhibit screen image retention. Note that image retention is not a permanent condition and will fade over a period of time. Image retention is a condition that may occur on all LCD screens.

# **Connecting the Video Signal Cables**

To connect the VGA analog or DVI-D (Digital Visual Interface-Digital) cable to the corresponding connector on the back of the monitor, you must first remove the monitor base cover.

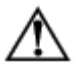

**WARNING:** Before beginning to disassemble the monitor, be sure the monitor is turned off and the power and signal cables are both disconnected.

The DVI-D cable supplied with this monitor is for digital- todigital connection only. Your computer must have a DVIcompatible graphics card installed for use with this cable. When connecting the DVI-D signal cable to the DVI connector on the monitor, you must connect the other end of the DVI-D cable to the DVI connector on the computer.

- 1. Lay the front bezel down on a soft area to prevent it from getting scratched, defaced, or broken.
- 2. Remove the cover plate from the monitor base by placing your fingers in the opening on the bottom of the base and pulling upward, then pulling out to remove the cover.
- 3. Remove the back panel from the monitor by pushing the bottom tabs upward and pulling out to remove the panel.
- 4. Connect the video cable to the corresponding connector on the back panel of the monitor  $\bullet$  by threading the cable through the neck on the monitor base to the connector, then connect the other end of the cable  $\bullet$  to the appropriate video connector on the back panel of the computer.

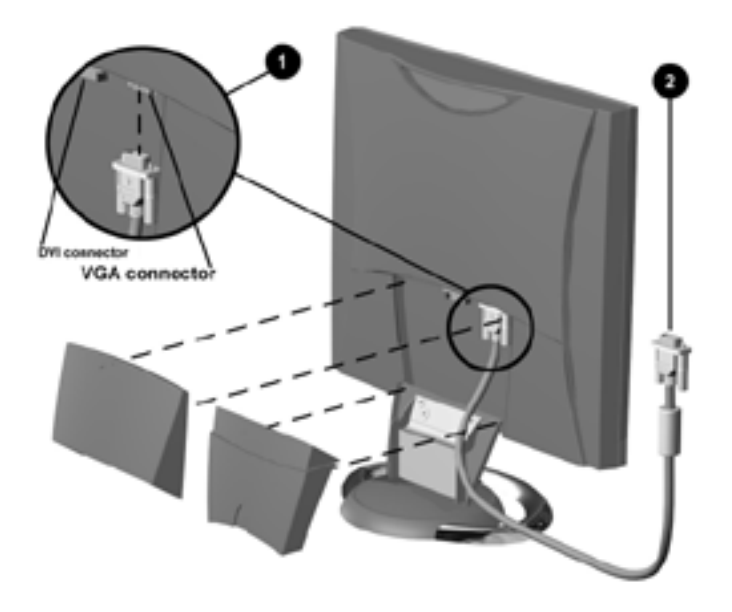

- 5. Replace the monitor back panel and monitor base cover.
- 6. Reconnect the power cable and power on the monitor and computer.

The DVI-D connector on this monitor uses digital video information to provide higher speed for higher display resolution. The results are more precise video displays without manually adjusting screen display quality.

Signal Cables Included:

- VGA (Analog) to VGA Connector (15-pin)
- DVI-D Cable (Digital only) to DVI Digital Connector

## **Signal Connectors and Cables**

There are six signal input connectors: two VGA connectors, two DVI-D connectors which support TMDS digital video signals, and two video connectors which support NTSC, PAL, and SECAM formats. The monitor will automatically select the two connectors which will be displayed on the dual channel monitor using the automatic input selection mode described in the "Initial Select Switch" section. Alternately, the monitor defaults can be overridden and Channel 1 or Channel 2 inputs selected using the On-Screen Display (OSD).

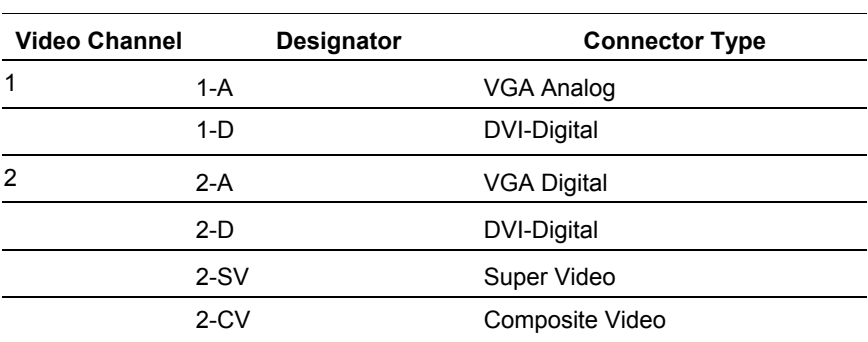

**TFT8030 Input Connectors** 

## **Input Select Switch**

The Video Channel Select control is located at the left-hand side of the lower front bezel. To the left and right of the Select control are two indicators that display the video channel that is selected. The left indicator is for Channel 1 and the right indicator is for Channel 2.

The TFT8030 has three video detection modes described in the following sections:

- Automatic Input Selection (Monitor Default)
- Input Recall
- User Input Selection using the On Screen Display

#### **Automatic Input Selection**

This section describes the monitor's input detection scheme at the initial power-up or when the user has selected Auto Detect using the OSD for both Channels 1 and 2.

If only one active video input is connected, the monitor automatically enables and displays that input. If multiple video inputs are connected to the monitor (either active or in the energy saving sleep mode), the monitor detects and displays the factory default video summarized below.

Channel 1 is assigned to the first valid video connection in the following order:

Analog 1

■ Digital 1

Channel 2 is assigned to the first valid video connection in the following order:

■ Analog 2

■ Digital 2

■ Super Video

■ Composite Video

Upon initial power-up, if the monitor determines that Channel 1 is connected, but the host PC is OFF or sending sleep commands, or Channel 1 does not have a video cable attached, the monitor displays Channel 2 video, if valid.

If all video inputs are connected to video sources that are not active (i.e., the host CPU is OFF or is sending energy saving commands to the monitor), the monitor enters sleep mode.

If no valid video signals are detected (no connection), the "Check Video Cable" OSD message appears and the monitor enters sleep mode.

### **Input Recall**

The monitor includes memory for Channel 1 and Channel 2 so that the monitor can store (and recall later) the video inputs that were used in the previous session. On the next power-up, the monitor polls the video inputs that are stored in memory. If valid video is present, the recalled inputs are displayed. If a valid signal is not present (i.e., host PC is off or video cables are not connected) on either of the two inputs stored in memory, the monitor enters the default input search mode described in the previous section.

#### **User Input Selection**

This section details the video input detection requirements for the User Select mode. Using the OSD, the user has the ability to set the desired video input for each Input Channel (User Input 1 and User Input 2). In addition, the user can select the default input channel, which has priority anytime valid video is displayed.

For each input channel, once the user input has been selected using the OSD, the monitor ceases the input recall and/or automatic detection mode for that channel. The user inputs have priority at power-up if valid (including sleep) video signals are present.

If only one of the user input channels has valid video connected, that input channel is the default at power-up. If the user input video is in sleep mode, the monitor displays the "Going to Sleep" OSD message and enters sleep mode.

Input channels that do not have a user-selected input follow the input recall detection scheme described in the previous section and are available for display by selecting the Input Channel button.

If the selected user input does not have valid video signals present, the monitor returns to the Input Recall detection mode described in the previous section. If no valid signals are detected on either input channel, the monitor displays the "Check Video Cable" OSD message and enters sleep mode.

If both Channel 1 and Channel 2 inputs have been set using the OSD, the Default Input Channel set by the user with the Input Select function in the OSD has priority at all times that valid video is present. If the default input video is in sleep mode, the monitor displays the "Going to Sleep" OSD message and enters sleep mode. If the default input has invalid video (i.e., the host PC is off or video cables are not attached), the monitor switches to the other input channel if valid video is present. However, once valid video is restored to the default input, the monitor detects and displays that input automatically. If the two selected inputs are in sleep mode, or if there is no physical connection, the monitor displays the appropriate OSD message and enters sleep mode.

# **Removing the Monitor Base**

Before you can mount the monitor onto a swing arm or other mounting fixture, you must remove the monitor from the base.

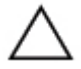

**CAUTION:** Before beginning to disassemble the monitor, be sure the monitor is turned off and the power and signal cables are both disconnected.

To remove the monitor from the base, complete the following steps:

- 1. Lay the front bezel down on a soft area to prevent it from getting scratched, defaced, or broken.
- 2. Remove the cover plate  $\bullet$  from the monitor base by placing your fingers in the opening on the bottom of the base and pulling upward, then pulling out to remove the cover.
- 3. Remove the back panel  $\bullet$  from the monitor by pushing the bottom tabs upward and pulling out to remove the back panel.
- 4. Disconnect and remove the signal and power cables from the back of the monitor.
- 5. Remove the four screws  $\bullet$  as shown in the following illustration.

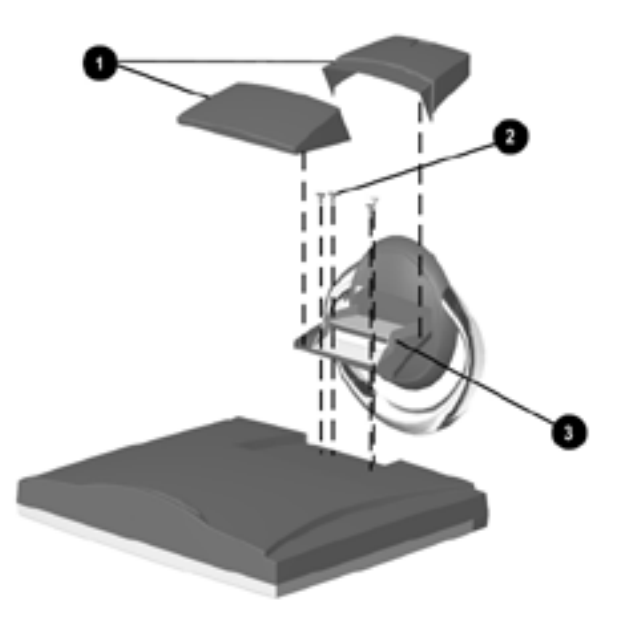

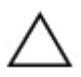

**CAUTION:** Ensure that the bottom of the monitor base is positioned over a table or desktop before removing the base from the monitor.

6. Remove the monitor base  $\bullet$  from the monitor.

When the base is removed, four threaded mounting holes are exposed on the monitor panel to be used for mounting purposes. These mounting holes are spaced 100 mm apart and are compliant with the Video Electronics Standards Association (VESA) standard for mounting flat panel displays.

To mount the monitor on a swing arm or other mounting fixture, follow the instructions included with the mounting fixture to be used.

# **Operating the Monitor**

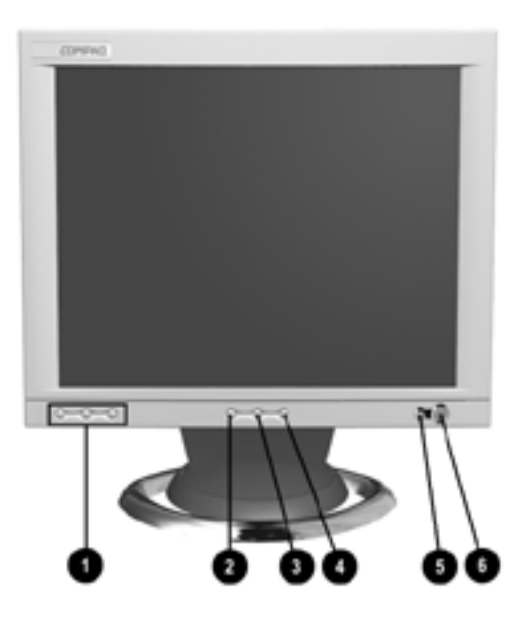

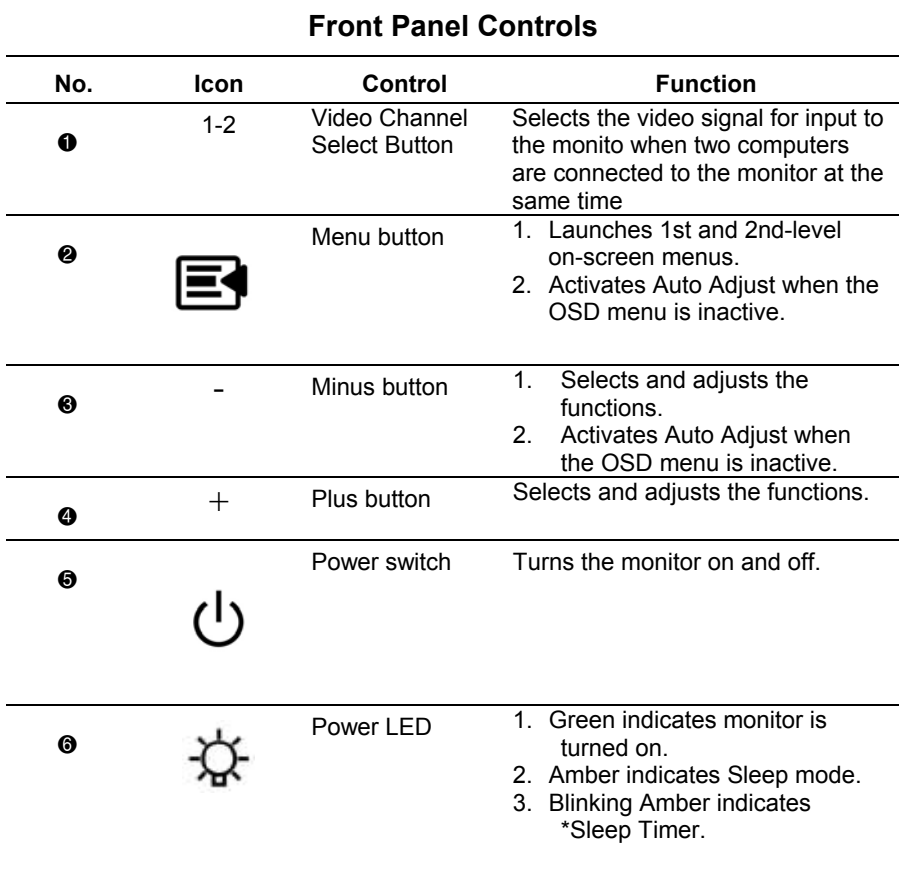

#### \* Sleep timer enables you to set a time for the monitor to power on and off at the same time every day. It eliminates the need to turn off the monitor at the end of the day and conserves energy. To set this mode, refer to the Sleep Timer in the on-screen display.

# **On-Screen Display Settings**

The adjustments for screen settings are located in the On-Screen Display (OSD) and can be viewed in one of six available languages. The following table shows the menus and their functions at each level:

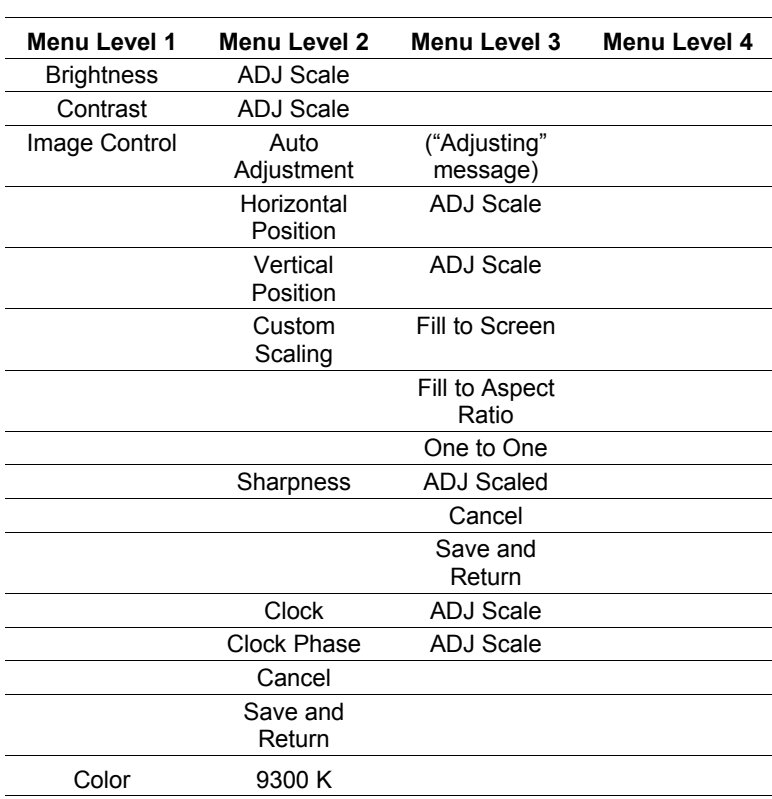

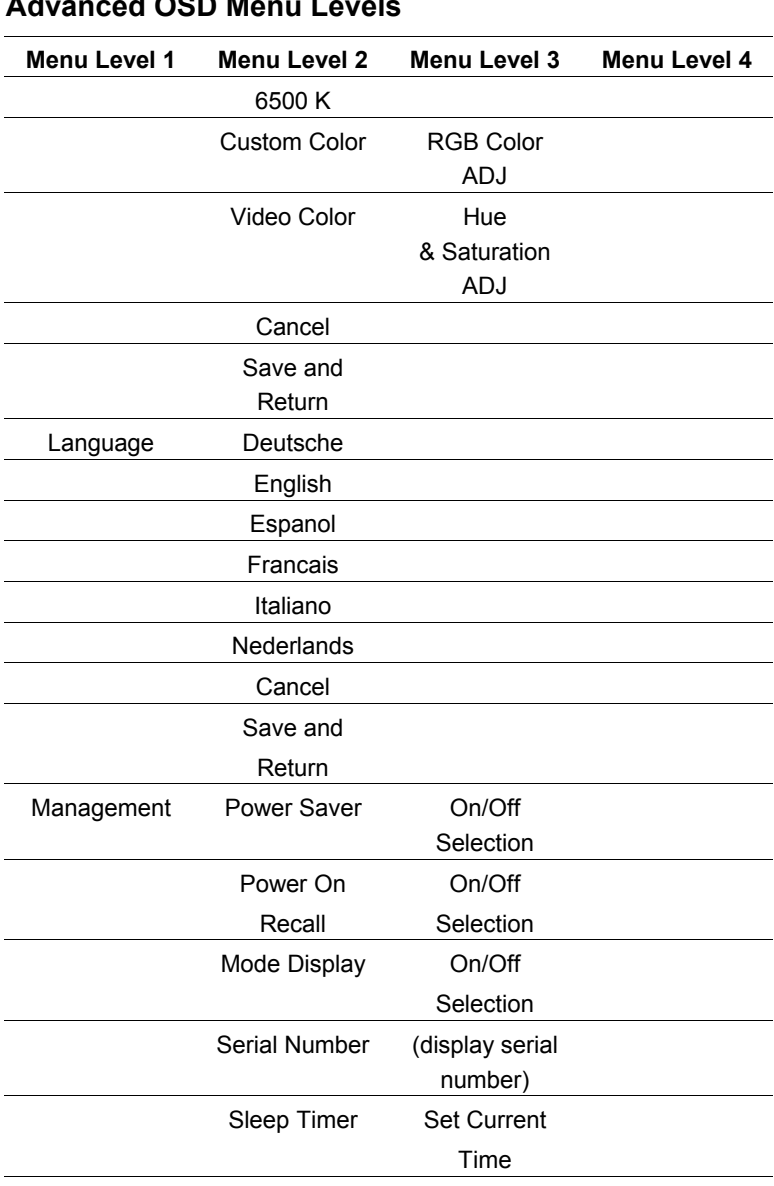

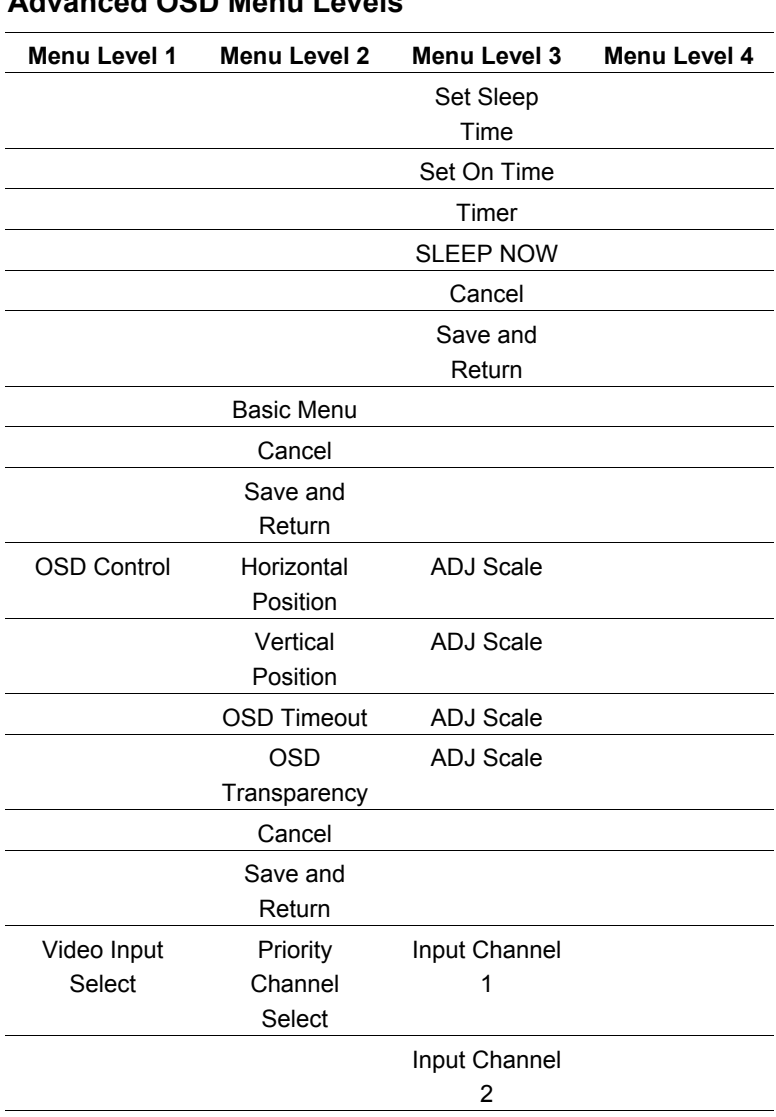

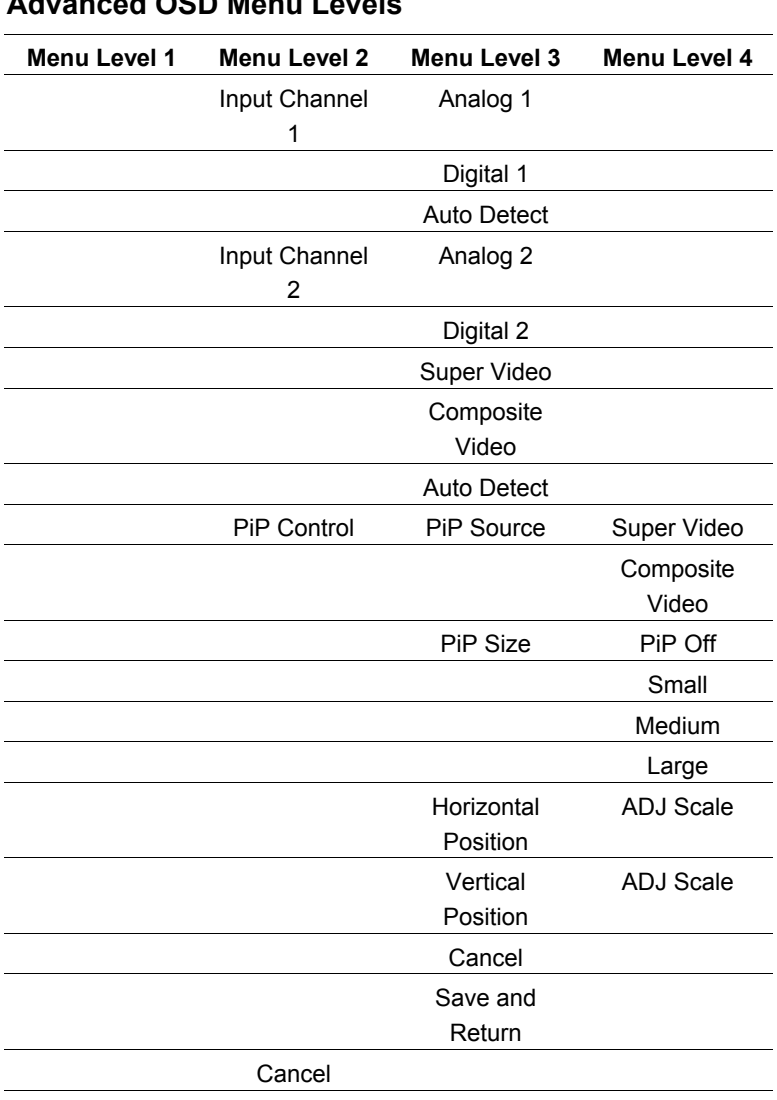

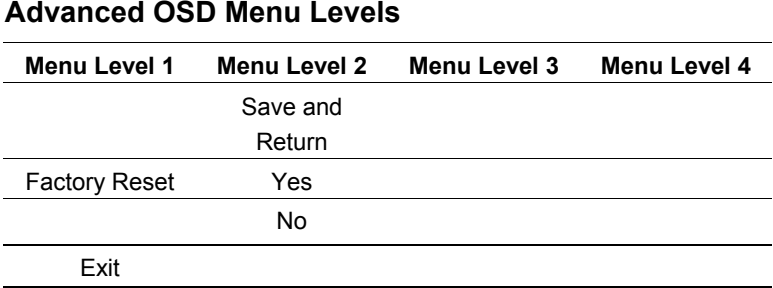

# **How to Adjust Settings**

- 1. To launch the on-screen display menus:
	- ❏ Display the Basic Menu on the monitor screen by selecting the Menu button on the monitor front panel.
	- ❏ Display the Advanced Menu by selecting the Menu button on the monitor front panel to display the Basic Menu, use the Minus or Plus buttons to scroll to and highlight the Advance Menu selection, then press the Menu button again.

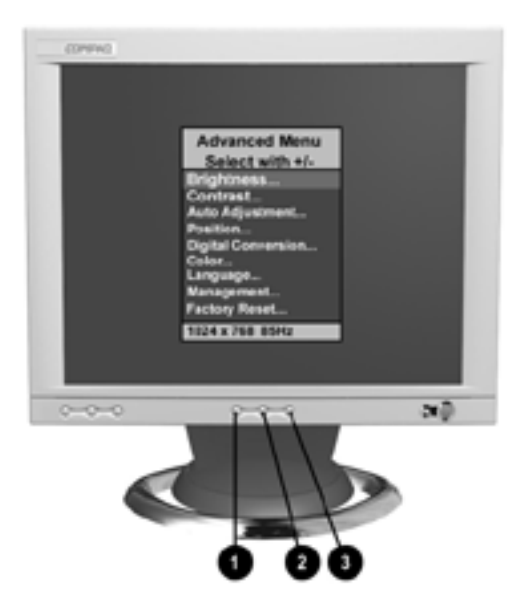

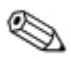

After the Advanced Menu has been selected, it remains the default on-screen display each time the monitor is powered on until the Basic Menu option is re-selected.

- 2. Select an item from the Main Menu by scrolling down and highlighting it using the Minus  $(-)$  button  $\bigcirc$  located on the monitor front panel. To reverse or back up, press the Plus (+) button  $\bigcirc$ .
- 3. Highlight your choice and press the Menu button  $\bullet$  again.
- 4. Adjust the second-level menu displays using the same procedures as the first level.

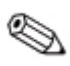

The second-level menus for Brightness and Contrast displays an adjustment screen. Use the Minus button to decrease and the Plus button to increase the screen brightness and contrast.

- 5. Access the third level menu by selecting a function and pressing the Menu button. Adjust the third level menu displays using the same procedures as the second level.
- 6. Exit from the on-screen menu by selecting Exit from the Advanced Menu. If the display is a second or third-level menu, select Save and Return or Cancel, then select Exit from the Advanced Menu.

# **Special OSD Messages**

Special OSD messages appear on the monitor screen when identifying the following monitor conditions:

- Input Signal Out of Range—Indicates the monitor is unable to access or fully support the provided input signal.
- Going to Sleep—Indicates the screen display is entering a sleep mode.
- Check Video Cable—Indicates the video cable may not be plugged into the computer or the computer may not be turned on.

### **Video Select Button**

This monitor has multiple signal input connectors (VGA, DVI-Digital, Super Video, and Composite Video) on the back panel for connecting two computers or one computer/one video source to the monitor. When two inputs are connected to the monitor and both are turned on, select the appropriate video signal on the monitor front panel by doing the following:

- To activate the VGA or DVI-Digital source on Input Channel 1, press the Video Channel Select button until the Input Select LED next to number 1 illuminates.
- To activate the VGA, DVI-Digital, Super Video or Composite Video source on Input Channel 2, press the Video Channel Select button until the Input Select LED next to number 2 illuminates.

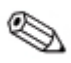

To set the monitor to default to a computer or video signal, in the On Screen Display, select Input Channel 1 or Input Channel 2 in the **Video Input Select > Priority Channel Select** menu.

## **Sleep Timer Mode**

The Sleep Timer mode is an energy-saving feature that enables you to set a time for the monitor to power on and off at the same time every day. This also extends the life of the backlight bulbs in the monitor. The Sleep Timer has five settings:

- Set Current Time
- **Set Sleep Time**
- Set On Time
- Timer: On/Off
- Sleep Now

To set the timer:

- 1. Press the Menu button on the monitor front panel to display the Advanced Menu.
- 2. Scroll down and highlight Management.
- 3. Press the Menu button to select Management.
- 4. Scroll down and highlight and select Sleep Timer > Set Current Time.

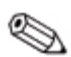

You must set the current local time before you reset the time for Sleep Time or On Time.

- 5. Press the Menu button once to enter the adjustment mode for hours.
- 6. Press the Minus or Plus buttons to adjust the hour.
- 7. Press the Menu button again to enter the time for minutes.
- 8. Press the Minus or Plus buttons to adjust the minutes.
- 9. Press the Menu button to lock in the time chosen.
- 10. After setting the current time, the highlight automatically skips to Set Sleep Time hours. Repeat steps 6 through 9 to set Sleep Time.
- 11. If you do not want to set Sleep Time, press the Menu button twice, then select Save and Return to exit the menu.
- 12. After setting Sleep Time, the highlight automatically skips to Set On Time hours. Repeat steps 6 through 9 to set On Time.
- 13. Set the Timer mode to On to activate the Sleep Timer settings.
- 14. When you are finished, select Save and Return to exit the menu.

The fifth selection, Sleep Now, turns the monitor backlights off immediately and stays in sleep mode until the next On Time activates or a monitor button is pressed.

# **Adjusting Screen Quality**

Allow the monitor to warm up for 20 minutes before performing the following procedures.

The Auto Adjustment feature in the OSD automatically finetunes the image quality each time a new video mode is utilized. If additional improvement is desired, select "Auto Adjust" in the Basic Menu.

For more precise adjustments, use the Compaq LCD Display Assistant utility included on the CD-ROM. This utility graphically illustrates how to adjust the Clock and Clock Phase controls explained in the Optimizing Digital Conversion section below.

# **Optimizing Digital Conversion**

This monitor contains advanced circuitry that allows the flat panel screen to function like a standard monitor. Two controls in the on-screen display can be adjusted to improve image performance: Clock and Clock Phase.

**Important:** The Clock must first be set correctly since the Clock Phase settings are dependent on the main Clock setting.

- Clock—Increase/decrease the value to minimize any vertical bars or stripes visible on the screen background.
- Clock Phase—Increase/decrease the value to minimize video distortion or video jitter.

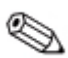

When adjusting the Clock and Clock Phase values, if the monitor images become distorted, continue adjusting the values until the distortion disappears. To restore the factory settings, select Yes from the Factory Reset menu in the on-screen display.

## **Display Resolutions**

The display resolutions listed below are the most commonly used modes and are set as factory defaults. This monitor automatically recognizes these preset modes and they will appear properly sized and centered on the screen.

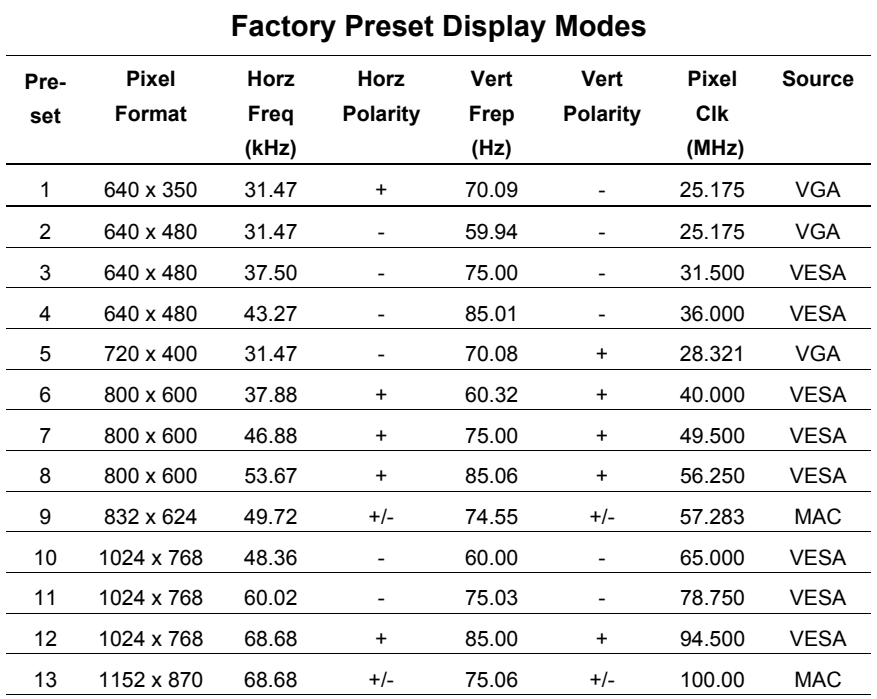

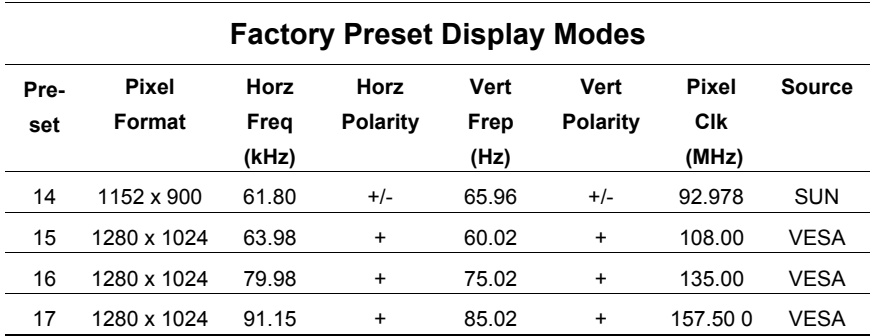

### **User Modes**

The video controller signal may occasionally call for a mode that is not preset if:

- You are not using a Compaq standard graphics adapter.
- You are not using a preset mode.

If this occurs, you may need to readjust the parameters of the monitor screen by using the on-screen display. User changes can be made to any or all of these modes and saved in memory. The monitor automatically stores the new setting, then recognizes the new mode just as it does a preset mode. In addition to the 17 factory preset modes, there are four user modes that can be entered and stored.

# **Energy Saver Feature**

When the monitor is in its normal operating mode, the monitor utilizes less than 60 watts of power and the Power LED is green.

The monitor also supports a reduced power state. The reduced power state will be entered into if the monitor detects the absence of either the horizontal sync signal and/or the vertical sync signal. Upon detecting the absence of these signals, the monitor screen is blanked, the backlight is turned off, and the Power LED is turned amber. When the monitor is in the reduced power state, the monitor will utilize less than 5 watts of power. There is a brief warm up period before the monitor will return to its normal operating mode.

Refer to your computer manual for instructions on setting energy saver features (sometimes called power management features).

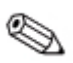

The above energy saver feature only works when connected to computers that have energy saver features.

By selecting settings in the monitor's Energy Saver utility, you can also program the monitor to enter into the reduced power state at a predetermined time. When the monitor's Energy Saver utility causes the monitor to enter the reduced power state, the Power LED blinks amber.

# **Care and Maintenance**

This section explains how to care for and maintain your Compaq monitor during normal everyday use.

# **Protecting the Monitor**

To protect your monitor from overheating and other types of damage, follow these suggestions:

- Use only a power source and connection appropriate for this monitor, as indicated on the marking label/back plate and the AC adapter.
- If an extension cord or power strip is used, make sure that the cord or strip is rated for the product and that the total ampere ratings of all products plugged into the extension cord or power strip do not exceed 80% of the extension cord or strip ampere ratings limit.
- Do not overload an electrical outlet, power strip, or convenience receptacle. The overall system load must not exceed 80% of the branch circuit rating. If power strips are used, the load should not exceed 80% of the power strip input rating.
- Install the monitor near an outlet that you can easily reach. Disconnect the product by grasping the plug firmly and pulling it from the outlet. Never disconnect it by pulling the cord.
- Unplug the monitor from the wall outlet before cleaning. Do not use liquid cleaners or aerosol cleaners.
- Slots and openings in the cabinet are provided for ventilation. These openings must not be blocked or covered. Never push objects of any kind into cabinet slots or other openings.
- Do not drop the monitor or place it on an unstable surface.
- Do not allow anything to rest on the power cord. Do not walk on the cord.
- Keep the monitor in a well-ventilated area, away from excessive light, heat, and moisture. Keep the monitor away from high capacity transformers, electric motors, and other strong magnetic fields.
- Do not open the monitor cabinet or attempt to service this product yourself. Adjust only those controls that are covered by the operating instructions. If the monitor is not operating properly or has been dropped or damaged, contact your Compaq authorized dealer, reseller, or service provider.

# **Cleaning the Monitor**

To clean the monitor, follow these steps:

- 1. Turn off the monitor and the computer.
- 2. Dust the monitor by wiping the screen and the cabinet with a soft, clean cloth.

If the screen requires additional cleaning, use a clean cloth dampened with isopropyl alcohol.

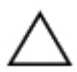

**CAUTION:** Do not use benzene, thinner, ammonia, or any volatile substance to clean the monitor screen or cabinet. These chemicals may damage the monitor. Never use water to clean an LCD screen.

# **Shipping the Monitor**

Keep the original packing box in a storage area. You may need it later if you move or ship your monitor.

# **Specifications**

### **Compaq TFT8030 Flat Panel Monitor**

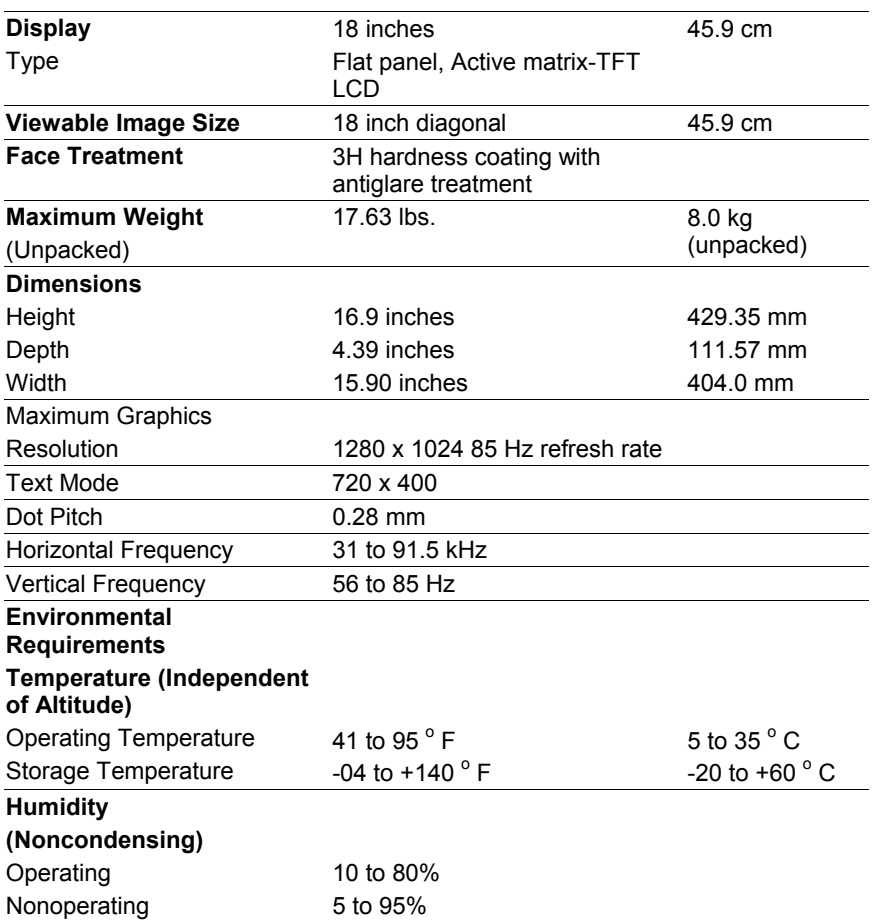

#### **Compaq TFT8030 Flat Panel Monitor**

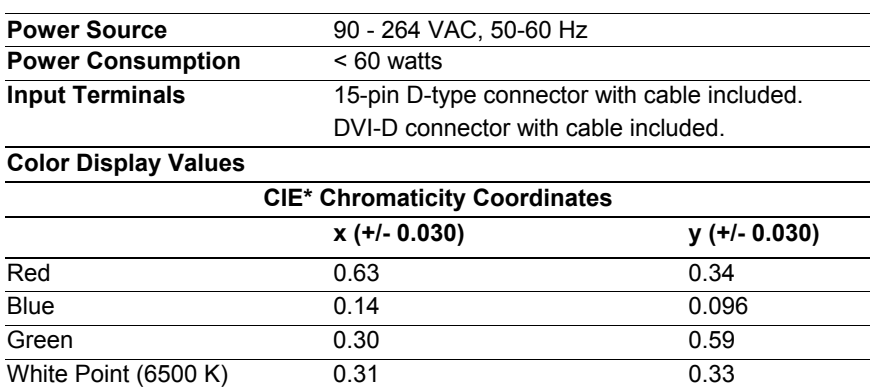

\* Commission International d'Eclairage, 1931 Standard.

Gamma: 2.2

# **Agency Regulatory Notices**

# **Federal Communications Commission Notice**

This equipment has been tested and found to comply with the limits for a Class B digital device, pursuant to Part 15 of the FCC Rules. These limits are designed to provide reasonable protection against harmful interference in a residential installation. This equipment generates, uses, and can radiate radio frequency energy and, if not installed and used in accordance with the instructions, may cause harmful interference to radio communications. However, there is no guarantee that interference will not occur in a particular installation. If this equipment does cause harmful interference to radio or television reception, which can be determined by turning the equipment off and on, the user is encouraged to try to correct the interference by one or more of the following measures:

- Reorient or relocate the receiving antenna.
- Increase the separation between the equipment and the receiver.
- Connect the equipment into an outlet on a circuit different from that to which the receiver is connected.
- Consult the dealer or an experienced radio or television technician for help.

### **Modifications**

The FCC requires the user to be notified that any changes or modifications made to this device that are not expressly approved by Compaq Computer Corporation may void the user's authority to operate the equipment.

### **Cables**

Connections to this device must be made with shielded cables with metallic RFI/EMI connector hoods to maintain compliance with FCC Rules and Regulations.

# **Declaration of Conformity for Products Marked with FCC Logo, United States Only**

This device complies with Part 15 of the FCC Rules. Operation is subject to the following two conditions: (1) this device may not cause harmful interference, and (2) this device must accept any interference received, including interference that may cause undesired operation.

For questions regarding your product, contact:

Compaq Computer Corporation P. O. Box 692000, Mail Stop 530113 Houston, Texas 77269-2000

Or, call - 1-800- 652-6672 (1-800-OK COMPAQ)

For questions regarding this FCC declaration, contact:

Compaq Computer Corporation P. O. Box 692000, Mail Stop 510101 Houston, Texas 77269-2000

Or, call - (281) 514-3333

To identify this product, refer to the Part, Series, or Model number found on the product.

### **Canadian Notice**

This Class B digital apparatus meets all requirements of the Canadian Interference-Causing Equipment Regulations.

## **Avis Canadien**

Cet appareil numérique de la classe B respecte toutes les exigences du Règlement sur le matériel brouilleur du Canada.

### **European Notice**

Products with the CE Marking comply with both the EMC Directive (89/336/EEC) and the Low Voltage Directive (73/23/EEC) issued by the Commission of the European Community.

Compliance with these directives implies conformity to the following European Norms (in brackets are the equivalent international standards):

- EN55022 (CISPR 22) Electromagnetic Interference
- EN55024 (IEC61000-4-2,3,4,5,6,8,11) Electromagnetic Immunity
- $\blacksquare$  EN61000-3-2 (IEC61000-3-2) Power Line Harmonics
- EN61000-3-3 (IEC61000-3-3) Power Line Flicker
- EN60950 (IEC950) Product Safety

### **Japanese Notice**

この場で近こ準数の印場で等点波栓等自主規制認識会 (AICO) お茶に にてつくりうちを制限に連結です。この建築に、定庭製作でも用すること そ日的トラゴハですが、この速置がラブに関ラルでション受信機に選択して 使用されると、文信氏事件引き打つすことがあります。 取る2001年に使って正しい耐く振い合わてイキン。

# **EPA Energy Star Compliance**

Monitors that are marked with the Energy Star Logo meet the requirements of the EPA Energy Star program. As an Energy Star Partner, Compaq Computer Corporation has determined that this product meets the Energy Star guidelines for energy efficiency. Specific details on using the Energy Saving features can be found in the energy saver or power management section of the computer manual.

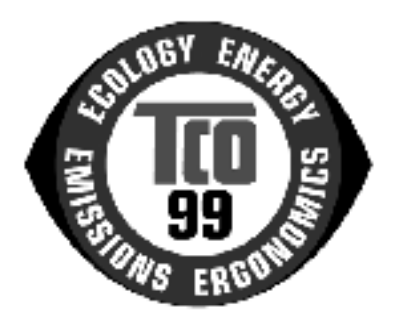

# **TCO '99**

## **Congratulations!**

You have just purchased a TCO'99 approved and labelled product! Your choice has provided you with a product developed for professional use. Your purchase has also contributed to reducing the burden on the environment and also to the further development of environmentally adapted electronics products.

#### **Why do we have environmentally labelled computers?**

In many countries, environmental labelling has become an established method for encouraging the adaptation of goods and services to the environment. The main problem, as far as computers and other electronics equipment are concerned, is that

environmentally harmful substances are used both in the products and during their manufacture. Since it is not so far possible to satisfactorily recycle the majority of electronics equipment, most of these potentially damaging substances sooner or later enter nature.

There are also other characteristics of a computer, such as energy consumption levels, that are important from the viewpoints of both the work (internal) and natural (external) environments. Since all methods of electricity generation have a negative effect on the environment (e.g. acidic and climate-influencing emissions, radioactive waste), it is vital to save energy. Electronics equipment in offices is often left running continuously and thereby consumes a lot of energy.

## **What does labelling involve?**

This product meets the requirements for the TCO'99 scheme which provides for international and environmental labelling of personal computers. The labelling scheme was developed as a joint effort by the TCO (The Swedish Confederation of Professional Employees), Svenska Naturskyddsforeningen (The Swedish Society for Nature Conservation) and Statens Energimyndighet (The Swedish National Energy Administration).

Approval requirements cover a wide range of issues: environment, ergonomics, usability, emission of electric and magnetic fields, energy consumption and electrical and fire safety.

The environmental demands impose restrictions on the presence and use of heavy metals, brominated and chlorinated flame retardants, CFCs (freons) and chlorinated solvents, among other things. The product must be prepared for recycling and the manufacturer is obliged to have an environmental policy which must be adhered to in each country where the company implements its operational policy.

The energy requirements include a demand that the computer and/or display, after a certain period of inactivity, shall reduce its power consumption to a lower level in one or more stages. The length of time to reactivate the computer shall be reasonable for the user.

Labelled products must meet strict environmental demands, for example, in respect of the reduction of electric and magnetic fields, physical and visual ergonomics and good usability.

Below you will find a brief summary of the environmental requirements met by this product. The complete environmental criteria document may be ordered from:

#### **TCO Development**

SE-114 94 Stockholm, Sweden Fax: +46 8 782 92 07 Email (Internet): development@tco.se

Current information regarding TCO'99 approved and labelled products may also be obtained via the Internet, using the address: http://www.tco-info.com/

### **Environmental requirements**

#### **Flame retardants**

Flame retardants are present in printed circuit boards, cables, wires, casings and housings. Their purpose is to prevent, or at least to delay the spread of fire. Up to 30% of the plastic in a computer casing can consist of flame retardant substances. Most flame retardants contain bromine or chloride, and those flame retardants are chemically related to another group of environmental toxins, PCBs. Both the flame retardants containing bromine or chloride and the PCBs are suspected of giving rise to severe health effects, including reproductive damage in fish-eating birds and mammals, due to the bioaccumulative\* processes. Flame retardants have been found in human blood and researchers fear that disturbances in foetus development may occur.

The relevant TCO'99 demand requires that plastic components weighing more than 25 grams must not contain flame retardants with organically bound bromine or chlorine. Flame retardants are allowed in the printed circuit boards since no substitutes are available.

#### **Cadmium\*\***

Cadmium is present in rechargeable batteries and in the colourgenerating layers of certain computer displays. Cadmium damages the nervous system and is toxic in high doses. The relevant TCO'99 requirement states that batteries, the colourgenerating layers of display screens and the electrical or electronics components must not contain any cadmium.

#### **Mercury\*\***

Mercury is sometimes found in batteries, relays and switches. It damages the nervous system and is toxic in high doses. The relevant TCO'99 requirement states that batteries may not contain any mercury. It also demands that mercury is not present in any of the electrical or electronics components associated with the labelled unit. There is however one exception. Mercury is, for the time being, permitted in the back light system of flat panel monitors as there today is no commercially available alternative. TCO aims on removing this exception when a mercury free alternative is available.

#### **CFCs (freons)**

The relevant TCO'99 requirement states that neither CFCs nor HCFCs may be used during the manufacture and assembly of the product. CFCs (freons) are sometimes used for washing printed circuit boards. CFCs break down ozone and thereby damage the ozone layer in the stratosphere, causing increased reception on earth of ultraviolet light with e.g. increased risks of skin cancer (malignant melanoma) as a consequence.

#### **Lead\*\***

Lead can be found in picture tubes, display screens, solders and capacitors. Lead damages the nervous system and in higher doses, causes lead poisoning. The relevant TCO´99 requirement permits the inclusion of lead since no replacement has yet been developed.

\*Bioaccumulative is defined as substances which accumulate within living organisms.

\*\*Lead, Cadmium and Mercury are heavy metals that are Bioaccumulative.

# **Power Cord Set Requirements**

The monitor power supply is provided with Automatic Line Switching (ALS). This feature allows the monitor to operate on input voltages between 100-120V or 200-240V.

The power cord set (flexible cord or wall plug) received with the monitor meets the requirements for use in the country where you purchased the equipment.

If you need to obtain a power cord for a different country, you should purchase a power cord that is approved for use in that country.

The power cord must be rated for the product and for the voltage and current marked on the product's electrical ratings label. The voltage and current rating of the cord should be greater than the voltage and current rating marked on the product. In addition, the cross-sectional area of the wire must be a minimum of 0.75 mm² or 18AWG, and the length of the cord must be between 6 feet (1.8 m) and 12 feet (3.6 m). If you have questions about the type of power cord to use, contact your Compaq authorized service provider.

A power cord should be routed so that it is not likely to be walked on or pinched by items placed upon it or against it. Particular attention should be paid to the plug, electrical outlet, and the point where the cord exits from the product.

Free Manuals Download Website [http://myh66.com](http://myh66.com/) [http://usermanuals.us](http://usermanuals.us/) [http://www.somanuals.com](http://www.somanuals.com/) [http://www.4manuals.cc](http://www.4manuals.cc/) [http://www.manual-lib.com](http://www.manual-lib.com/) [http://www.404manual.com](http://www.404manual.com/) [http://www.luxmanual.com](http://www.luxmanual.com/) [http://aubethermostatmanual.com](http://aubethermostatmanual.com/) Golf course search by state [http://golfingnear.com](http://www.golfingnear.com/)

Email search by domain

[http://emailbydomain.com](http://emailbydomain.com/) Auto manuals search

[http://auto.somanuals.com](http://auto.somanuals.com/) TV manuals search

[http://tv.somanuals.com](http://tv.somanuals.com/)